# Reisekosten

#### Hauptseite > Kostenblatt > Reisekosten

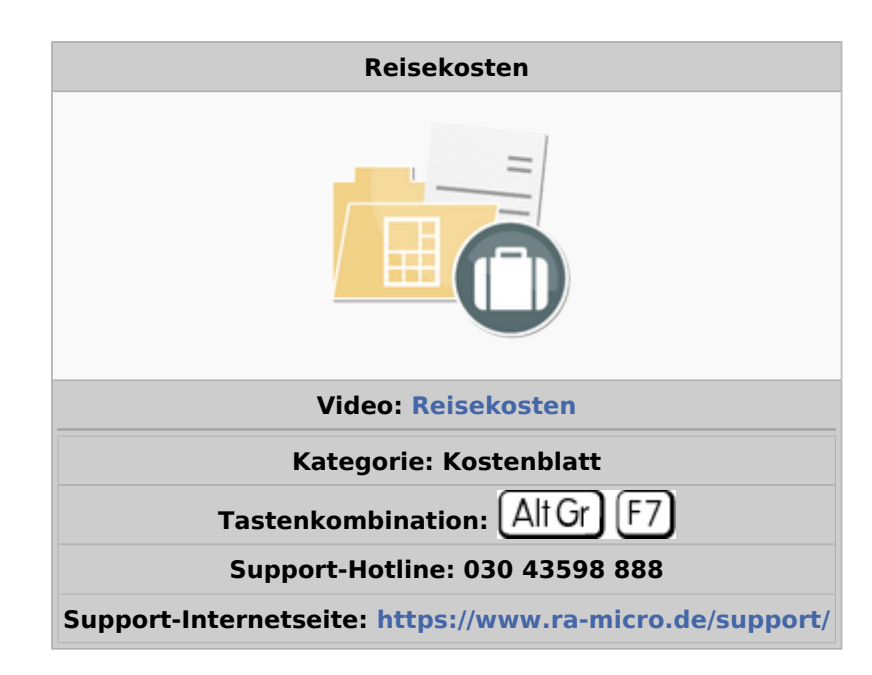

#### **Inhaltsverzeichnis**

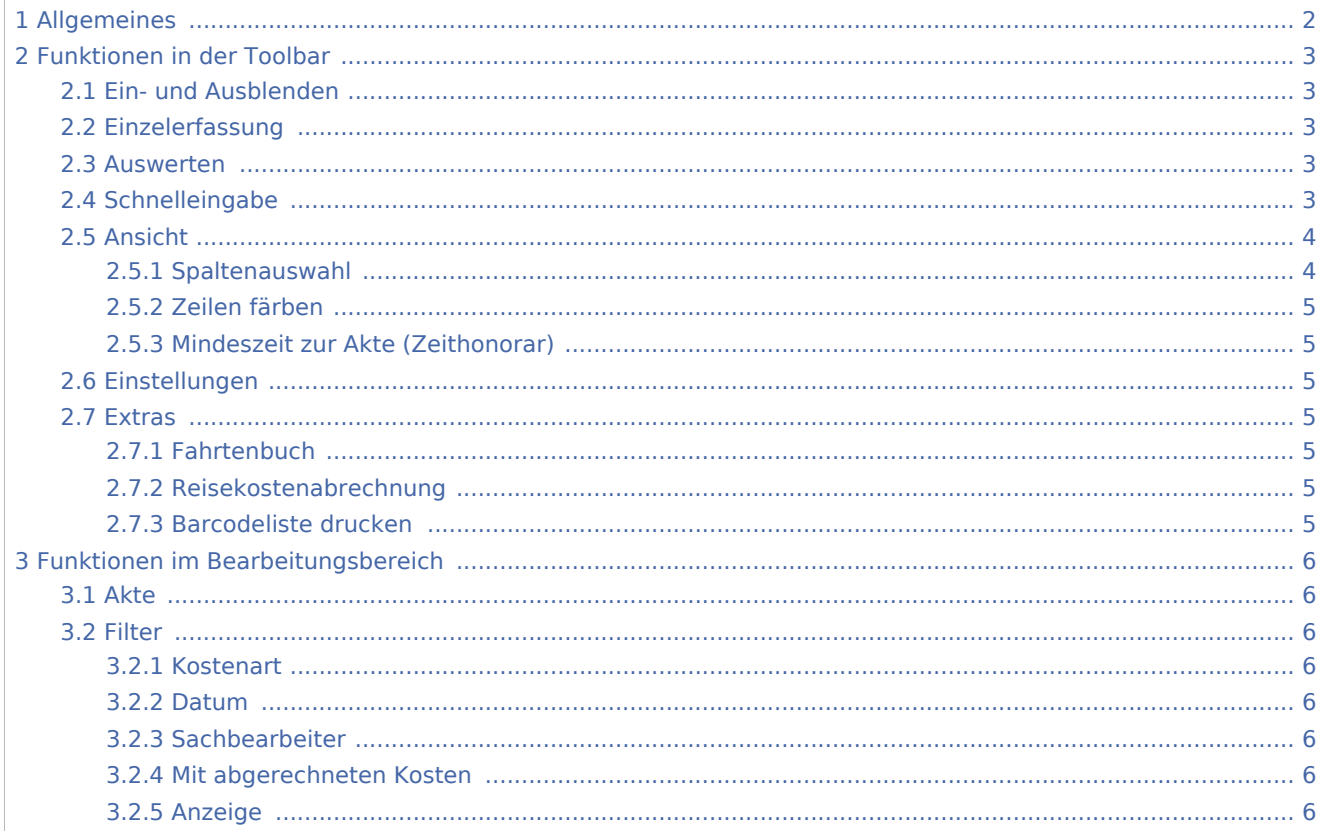

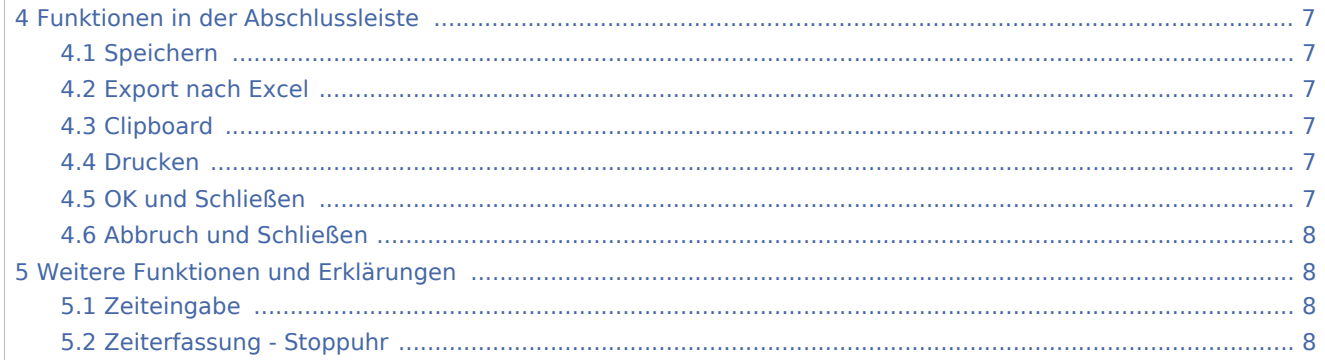

# <span id="page-1-0"></span>Allgemeines

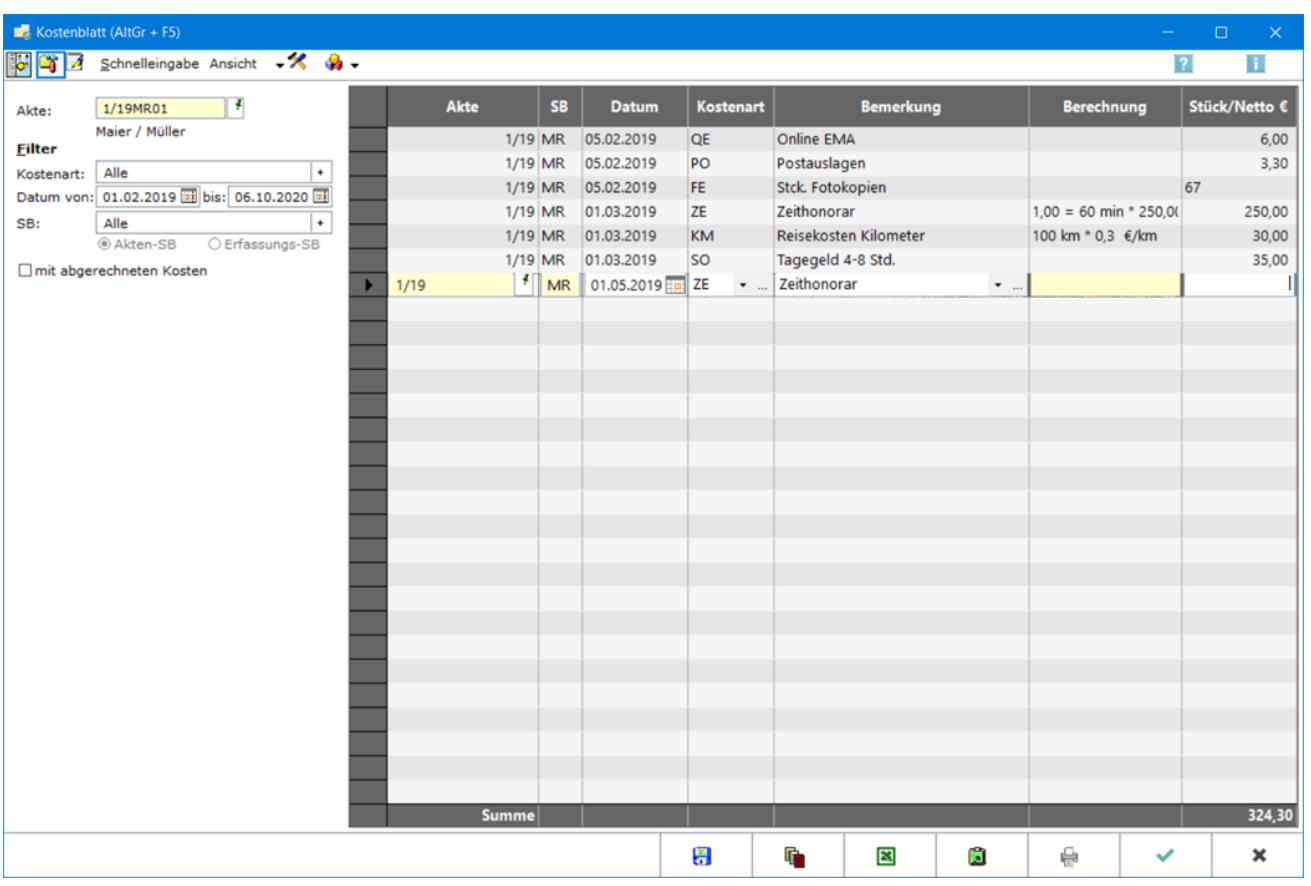

Das Kostenblatt zum Aktenkonto dient der Erfassung und Sammlung von im Laufe der Fallbearbeitung entstehenden abrechnungsfähigen Kostenpositionen, die dann später automatisch in die Kostenrechnung oder die Abrechnung Aktenkonto einbezogen werden können.

Ferner werden im *Kostenblatt* auch die erfassten Zeithonorare I für die spätere Zeithonorar-Abrechnung gesammelt. Eine weitere Funktion ist die [Postauslagenschnelleingabe](https://onlinehilfen.ra-micro.de/index.php/Schnelleingabe) für die Einzelerfassung von Portoauslagen beim Postausgang, z. B. mit einem Barcode-Scanner in einer schnellen Stapeleingabe.

Durchlaufende Posten werden nicht im *Kostenblatt* erfasst, wie z. B. Barauslagen und Gerichtskosten. Diese werden ins Aktenkonto gebucht.

Honorarauslagen sind steuerliche Betriebsausgaben der Kanzlei, die als Honorarbestandteil dem Mandanten weiterberechnet werden. Wir empfehlen in der Regel die Erfassung der Honorarauslagen im Aktenkonto als Honorar-Soll und mit der Buchungsart Y [Honorarauslagen](https://onlinehilfen.ra-micro.de/index.php/Honorarauslagen_(FIBU)).

In der Spalte *Kostenart* des *Kostenblatts* ist festgelegt, um welche Kosten es sich handelt. Möglich sind z. B. Ablichtungskosten, Postauslagen, Zeithonorar und Reisekosten. Die zur Akte gespeicherten Kosten können anschließend in *Gebühren* als Zusatzkosten bearbeitet werden. Zusätzlich sind unter *Extras* das [Fahrtenbuch](https://onlinehilfen.ra-micro.de/index.php/Fahrtenbuch) und die [Reisekostenabrechnung](https://onlinehilfen.ra-micro.de/index.php/Reisekostenformular) zu finden.

Zur schnellen Erfassung folgender Kostenarten stehen Tastenkombinationen zur Verfügung:

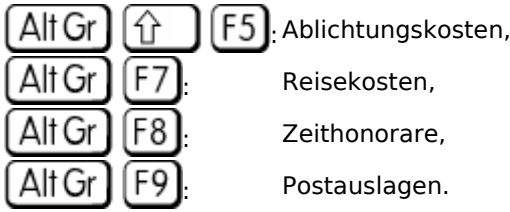

# <span id="page-2-0"></span>Funktionen in der Toolbar

## <span id="page-2-1"></span>Ein- und Ausblenden

脚

Der linke Teil der Maske kann ausgeblendet werden, Einblenden steht dann wieder zur Verfügung.

## <span id="page-2-2"></span>Einzelerfassung

### C.

### <span id="page-2-3"></span>Auswerten

## $\mathbb{Z}$

Hauptartikel → [Kostenblatt auswerten](https://onlinehilfen.ra-micro.de/index.php/Kostenblatt_auswerten)

Über Auswerten können alle erfassten Kosten ausgewertet werden. Alle Kostenarten zeigt die einzelnen erfassten Posten an.

## <span id="page-2-4"></span>Schnelleingabe

Schnelleingabe

Hauptartikel → [Kostenblatt Schnelleingabe](https://onlinehilfen.ra-micro.de/index.php/Schnelleingabe)

Über die Schnelleingabe werden gleich hohe Portobeträge in mehreren Akten hintereinander erfasst.

# <span id="page-3-0"></span>Ansicht

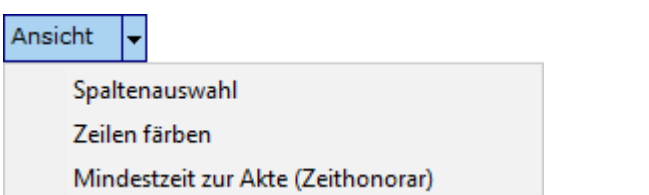

# <span id="page-3-1"></span>**Spaltenauswahl**

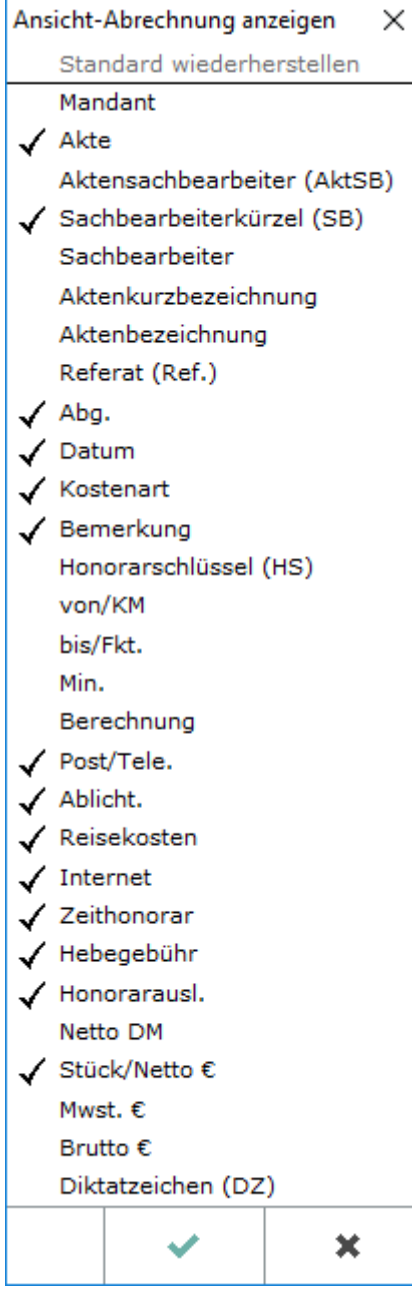

Aus dieser Liste werden diejenigen Kostendetails ausgewählt, die bei der Auflistung der einzelnen Kostenpositionen mit angezeigt werden sollen. Die Wahl wird anschließend mit OK bestätigt.

## <span id="page-4-0"></span>**Zeilen färben**

Zur besseren Übersicht kann jede zweite Zeile grau hinterlegt werden.

#### <span id="page-4-1"></span>**Mindeszeit zur Akte (Zeithonorar)**

Hier kann für eine Akte eine Mindestzeit für die Zeithonorabrechnung hinterlegt werden.

#### <span id="page-4-2"></span>Einstellungen

### $\boldsymbol{\times}$

Hauptartikel → [Einstellungen](https://onlinehilfen.ra-micro.de/index.php/Kostenblatt_Einstellungen)

Die Einstellungen für das Kostenblatt werden vorgenommen.

#### Extras

<span id="page-4-3"></span>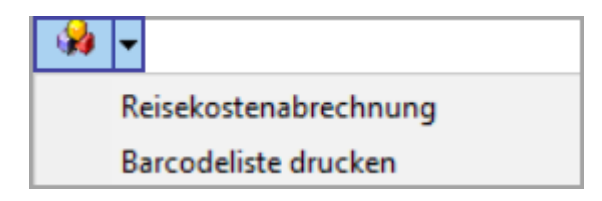

#### <span id="page-4-4"></span>**Fahrtenbuch**

Hauptartikel → [Fahrtenbuch](https://onlinehilfen.ra-micro.de/index.php/Fahrtenbuch)

Mit dem Fahrtenbuch können Aufzeichnungen über die zurückgelegten Fahrten mit dem betrieblich genutzten PKW erstellt werden.

#### <span id="page-4-5"></span>**Reisekostenabrechnung**

Hauptartikel → [Reisekostenabrechnung](https://onlinehilfen.ra-micro.de/index.php/Reisekostenformular)

Mit dem Formular der Reisekostenabrechnung können Reisekosten entsprechend den geltenden steuerlichen Vorschriften erstellt werden.

### <span id="page-4-6"></span>**Barcodeliste drucken**

Druckt eine Liste mit Portobeträgen, denen ein Barcode zugeordnet ist.

# <span id="page-5-0"></span>Funktionen im Bearbeitungsbereich

#### <span id="page-5-1"></span>Akte

Die Aktennummer wird eingegeben. Zusätzliche Hinweise zur Aktennummerneingabe sind [hier.](https://onlinehilfen.ra-micro.de/index.php/Aktencontrol)

<span id="page-5-2"></span>Filter

# <span id="page-5-3"></span>**Kostenart**

Die Anzeige der Kosten, die bearbeitet werden sollen, können auf eine bestimmte Kostenart oder mehrere bestimmte Kostenarten beschränkt werden.

Zeithonorare können nur mit dem entsprechenden Programm- und Einzelrecht angezeigt werden. Zeithonorare können nicht in Kombination mit anderen Kostenarten angezeigt oder ausgewertet werden.

Das Abwesenheitsgeld kann mit der [Kostenart SO](https://onlinehilfen.ra-micro.de/index.php/Reisekosteneingabe) und der Auswahl des entsprechenden Tagegeldsatzes über das DropDown-Menü bei Bemerkung erfasst werden.

Wenn keine Auswahl getroffen wird, werden sämtliche erfasste Kostenarten angezeigt.

#### <span id="page-5-4"></span>**Datum**

Der Zeitraum wird angegeben, für den die erfassten Kosten ausgewertet werden.

Ein Kalender kann aufgerufen werden und aus diesem dann das gewünschte Datum ausgewählt und übernommen werden.

### <span id="page-5-5"></span>**Sachbearbeiter**

Die Anzeige der auszuwertenden Kosten wird auf solche beschränkt, die mit einem bestimmten Sachbearbeiter oder mit mehreren bestimmten Sachbearbeitern erfasst worden sind.

Wenn hier keine Eingaben vorgenommen werden, werden die durch sämtliche Sachbearbeiter erfassten Kosten angezeigt.

## <span id="page-5-6"></span>**Mit abgerechneten Kosten**

Dieser Filter wird aktiviert, wenn bereits abgerechnete Kosten mit ausgewertet werden sollen.

### <span id="page-5-7"></span>**Anzeige**

Die erfassten Kosten werden angezeigt und können geändert oder gelöscht werden. Zum Löschen einer Zeile oder zur Änderung des Status wird der Zeilenkopf markiert, das graue Feld links in der Zeile, zum Löschen eines Bereichs wird gewählt  $\|\hat{\mathbf{T}}\|$  und nacheinander auf den Zeilenkopf der ersten und der letzten

Ausgabe: 26.04.2024 Seite 6 von 8

zu löschenden Zeile geklickt.

Wurde der Filter mit abgerechneten Kosten gesetzt, werden die *abgerechneten Kosten* in *grüner Schrift* angezeigt.

Zeiten, die bei der Erfassung als nicht abrechenbar markiert wurden, werden in *blauer Schrift* angezeigt.

Eine besondere Funktionalität hat die Spalte *Berechnung* bei der Erfassung von [Zeithonoraren](https://onlinehilfen.ra-micro.de/index.php/Kostenblatt#Zeiteingabe) und [Reisekosten.](https://onlinehilfen.ra-micro.de/index.php/Reisekosteneingabe)

Eine Spalte für die Aktenkurzbezeichnung steht nur zur Verfügung, wenn der linke Teil des Kostenblatts ausgeblendet wurde.

# <span id="page-6-0"></span>Funktionen in der Abschlussleiste

# <span id="page-6-1"></span>Speichern

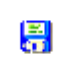

Die Eingabe wird gespeichert.

### <span id="page-6-2"></span>Export nach Excel

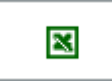

Die erstellte Liste kann nach Excel exportiert werden.

# <span id="page-6-3"></span>Clipboard

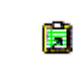

Die erstellte Liste wird in die Zwischenablage gespeichert.

### <span id="page-6-4"></span>Drucken

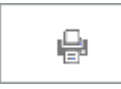

Die erstellte Liste kann gedruckt werden.

# <span id="page-6-5"></span>OK und Schließen

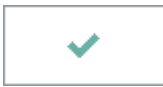

Die Eingabe wird gespeichert und das Fenster wird geschlossen.

# <span id="page-7-0"></span>Abbruch und Schließen

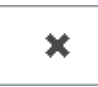

Das Fenster wird geschlossen.

# <span id="page-7-1"></span>Weitere Funktionen und Erklärungen

### <span id="page-7-2"></span>Zeiteingabe

Die Spalte *Berechnung* können Sie bei der Erfassung von Zeithonoraren unter *Anzeigen/Eintragen* nur mit der Eingabetaste  $\left| \leftarrow \right|$  durchgehen.

In der Spalte *Berechnung* können Sie eine halbe Stunde auf drei verschiedene Arten eingeben:

- unter *Zeiteinheit* als 0,50,
- $\blacksquare$ unter *Zeitdauer* als 00:30 oder
- unter *Zeitraum* als (z. B.) 16:00 bis 16:30.

Wenn eines der drei Eingabefelder ausgefüllt wird, werden die beiden anderen zur Eingabe gesperrt und können nur durch Löschung der Eingabe wieder entsperrt werden.

Sie können einen Honorarschlüssel auswählen und die erfasste Zeit bei Bedarf als nicht abrechenbar kennzeichnen.

Zeithonorare können Sie nur mit dem entsprechenden Programm- und Einzelrecht erfassen oder bearbeiten.

# <span id="page-7-3"></span>Zeiterfassung - Stoppuhr

Sie können im Kostenblatt eine Stoppuhr starten, indem Sie im Kostenblatt eine Aktennummer, eine Kostenart für Zeithonorar (z. B. *ZE*) und einen Sachbearbeiter eingeben und die Spalte *Berechnung* mit der Eingabetaste durchgehen.

Wenn Sie das blinkende Symbol aus der Taskleiste aufrufen, wird die aktuelle Zeit in das Fenster für das Ende des Zeitraums eingetragen. Wählen Sie noch einen Honorarschlüssel. Mit einem Klick auf *OK* wird die Zeit zwischen dem ersten und dem zweiten Aufruf gespeichert.

Haben Sie die Stoppuhr versehentlich angehalten, klicken Sie bitte keinesfalls auf *OK*, sondern löschen Sie mit der Taste **Enteral in der Spalte** *Berechnung* die Zeit für das Ende des Zeitraums. Tragen Sie bitte keinesfalls 00:00 ein, das wäre eine gültige Uhrzeit. Nach einem Klick auf die Eingabetaste läuft die Stoppuhr weiter.

Sie können andere Kosten erfassen, während die Stoppuhr läuft.

Zeithonorare können Sie nur mit dem entsprechenden Programm- und Einzelrecht erfassen.

Alternativ können Sie Timesheet für die Zeiterfassung nutzen.